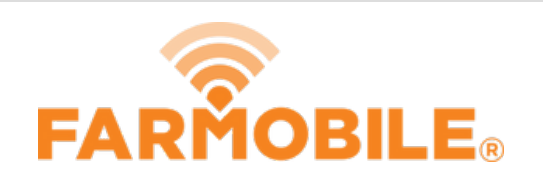

# **Daily Machine Activity**

Export your point-by-point Daily Machine Activity in a CSV, Shapefile, or GeoJSON to view in a different system or share with your trusted advisors.

## Written By: Support

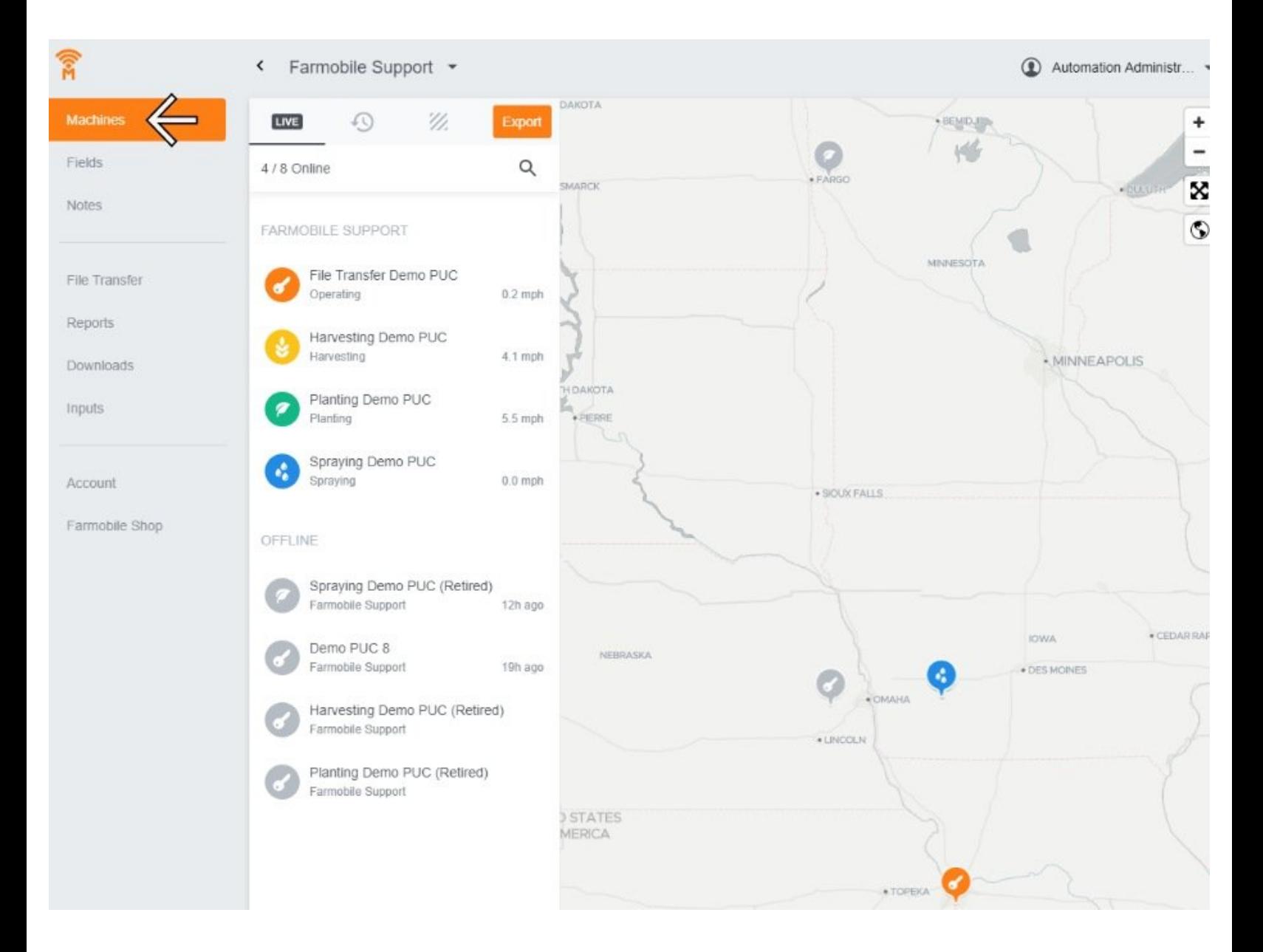

### **INTRODUCTION**

- Provides daily point-by-point machine data within the requested date range.
- Date Range can be one or more days.
- Exporting from the Grower Level, will deliver data for all of your PUCs™ that had Machine Activity within the requested date range.
- Exporting from a selected Machine, will deliver data for only the selected PUC within the requested date range.
- All point-by-point exports follow these steps:
	- . Request Export: Farmobile will begin processing the request and email you once ready.
	- Recieve Email: Farmobile will email you once the download is available. The link will take you to the Downloads page of Farmobile DataEngine<sup>5™</sup>
	- Download File: Your requested data will be listed on the Downloads page for you to download.

#### **Step 1 — Select Machines from the Farmobile DataEngine℠ Menu**

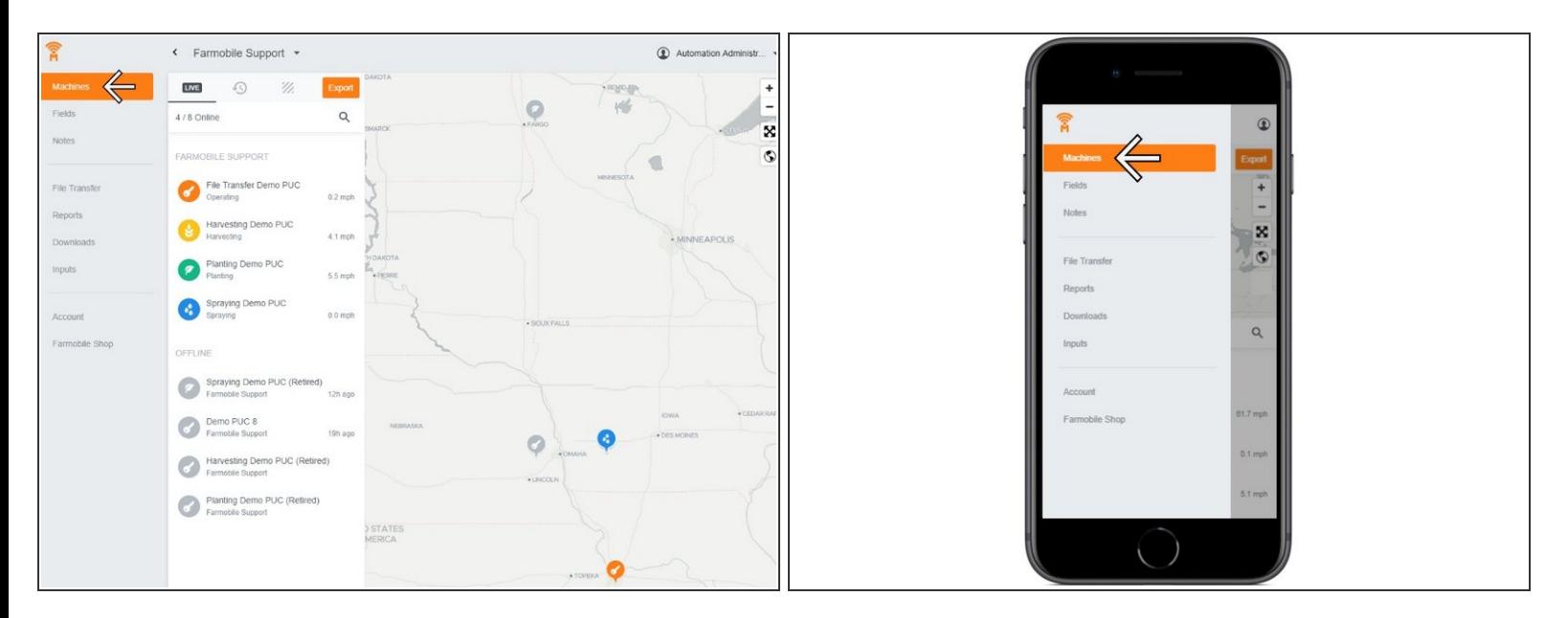

Selecting Machines from the Farmobile DataEngine menu will open the Machines page with all of your PUCs listed and displayed on the map.  $\bullet$ 

#### **Step 2 — Select Export**

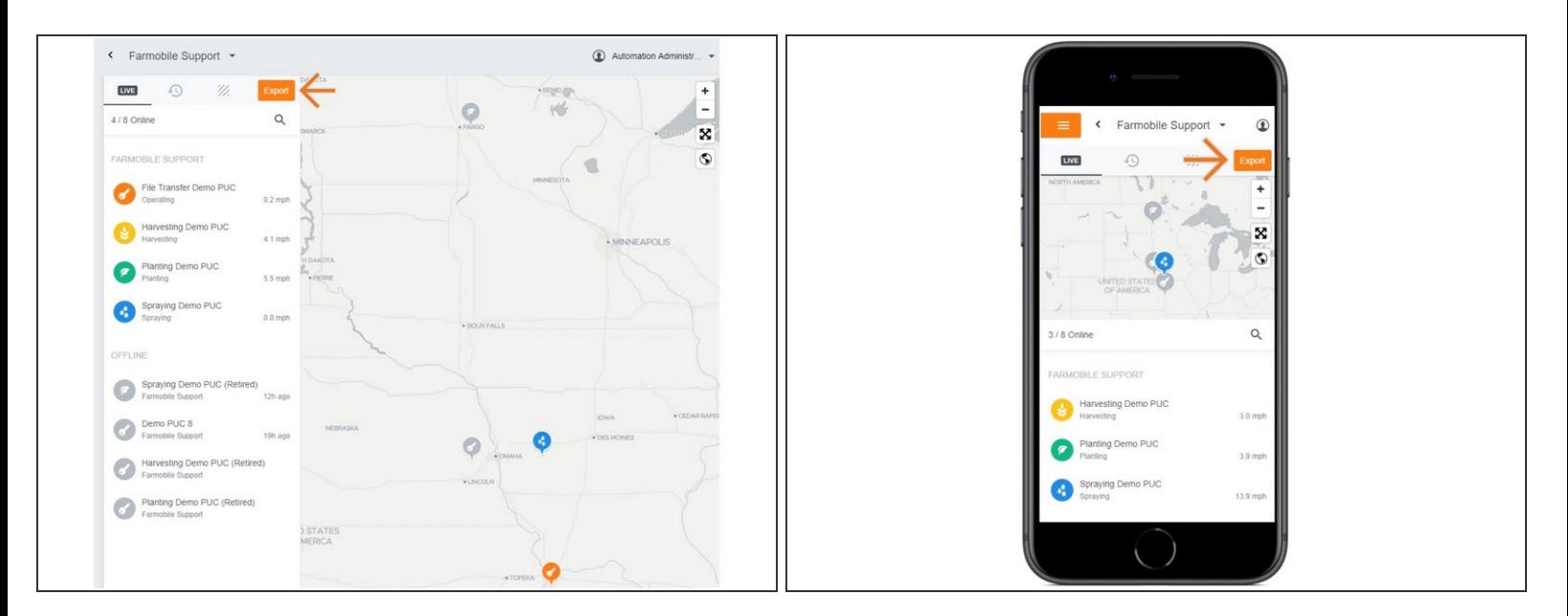

● Selecting Export will open the Export Machine Data window.

#### **Step 3 — Enter Details and Select Export**

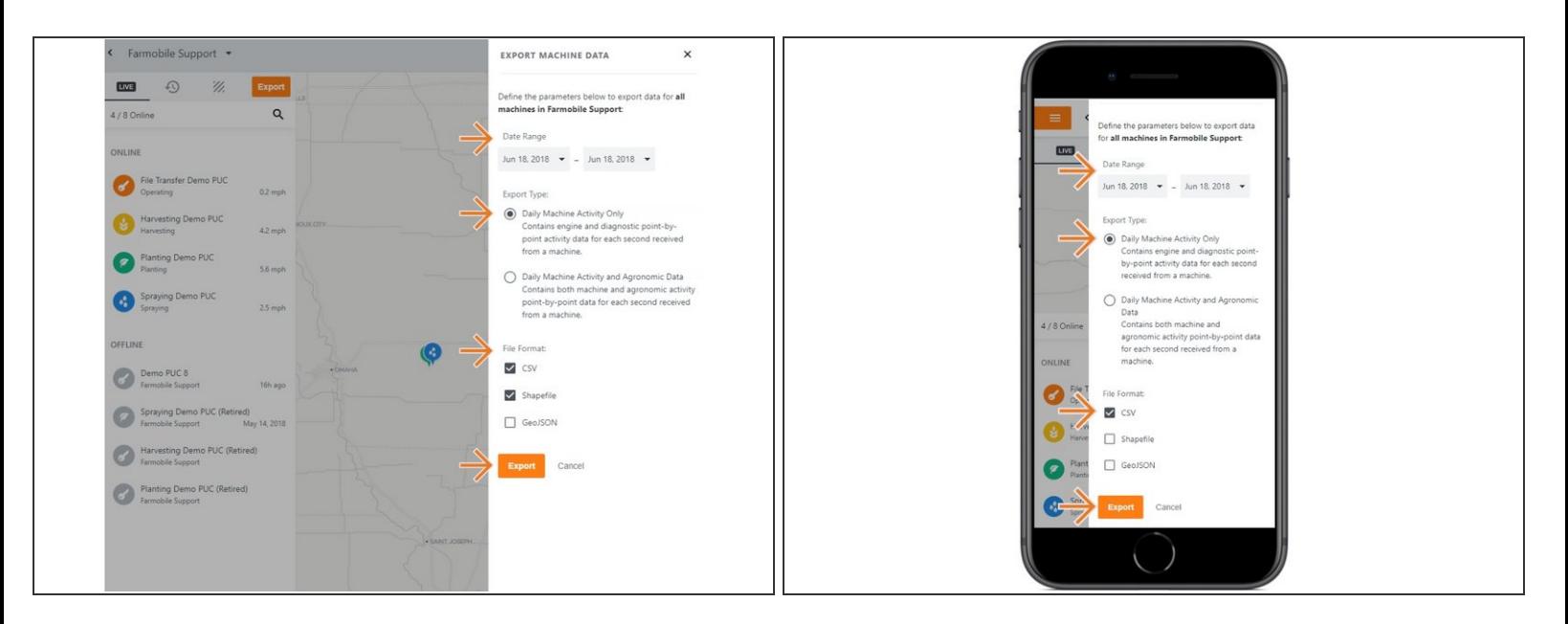

- Populate the Date Range. Can be a single day or multiple days.
- Select 'Daily Machine Activity Only' in the Export Type section.
- Check the box for each File Format you want to export.
- Each File Format requested will be delivered in separate compressed zip files.
- Select Export to request your data.
- Once the data is ready, you'll receive an email from Farmobile.

#### **Step 4 — Receive Email Notification**

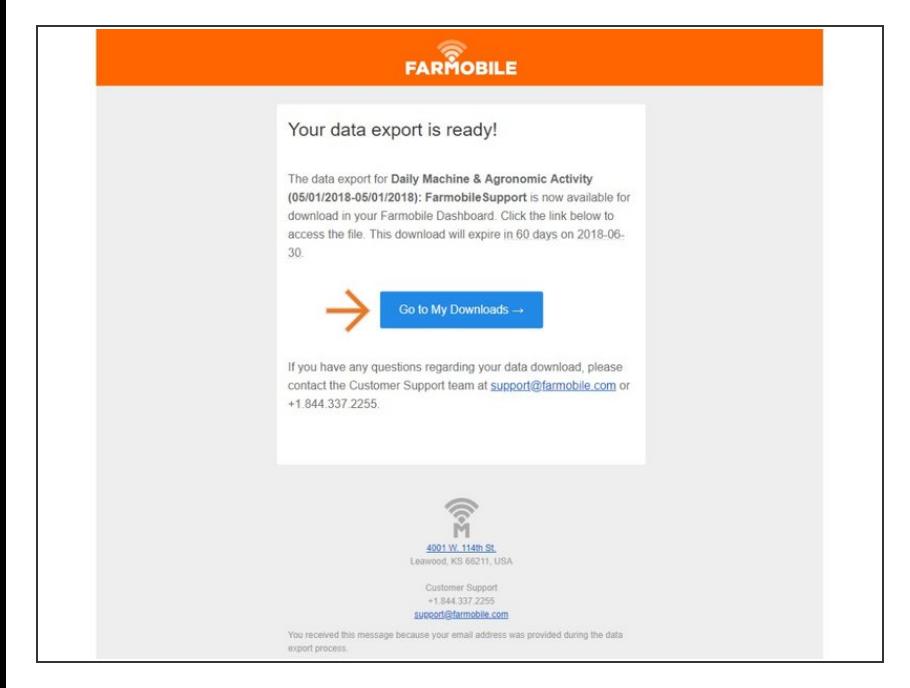

- Once the point-by-point data is ready, Farmobile will send you an email with the requested File Name listed and a link to the Farmobile DataEngine Download page.  $\bullet$
- At this point, your requested file is listed in the Farmobile DataEngine Download page for you to download.
- Select the Got to My Downloads -> button to open Farmobile DataEngine and download your file.  $\bullet$

#### **Step 5 — Download the File**

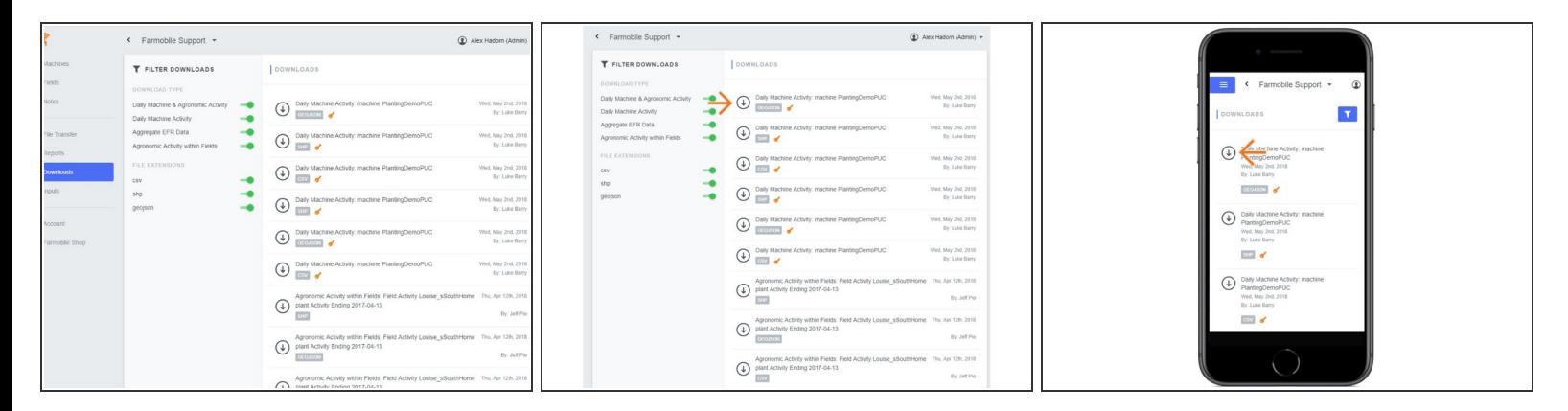

- Your file is listed in the Downloads page of Farmobile DataEngine.
- The list is sorted by date requested, so your most recent exports are listed at the top.
- Select Download to download the zip file.